# TIPS **Vendor Portal User Guide**

V.09.20

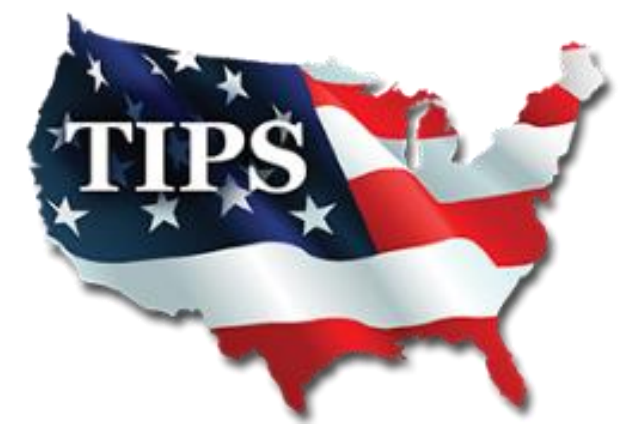

## **Table of Contents**

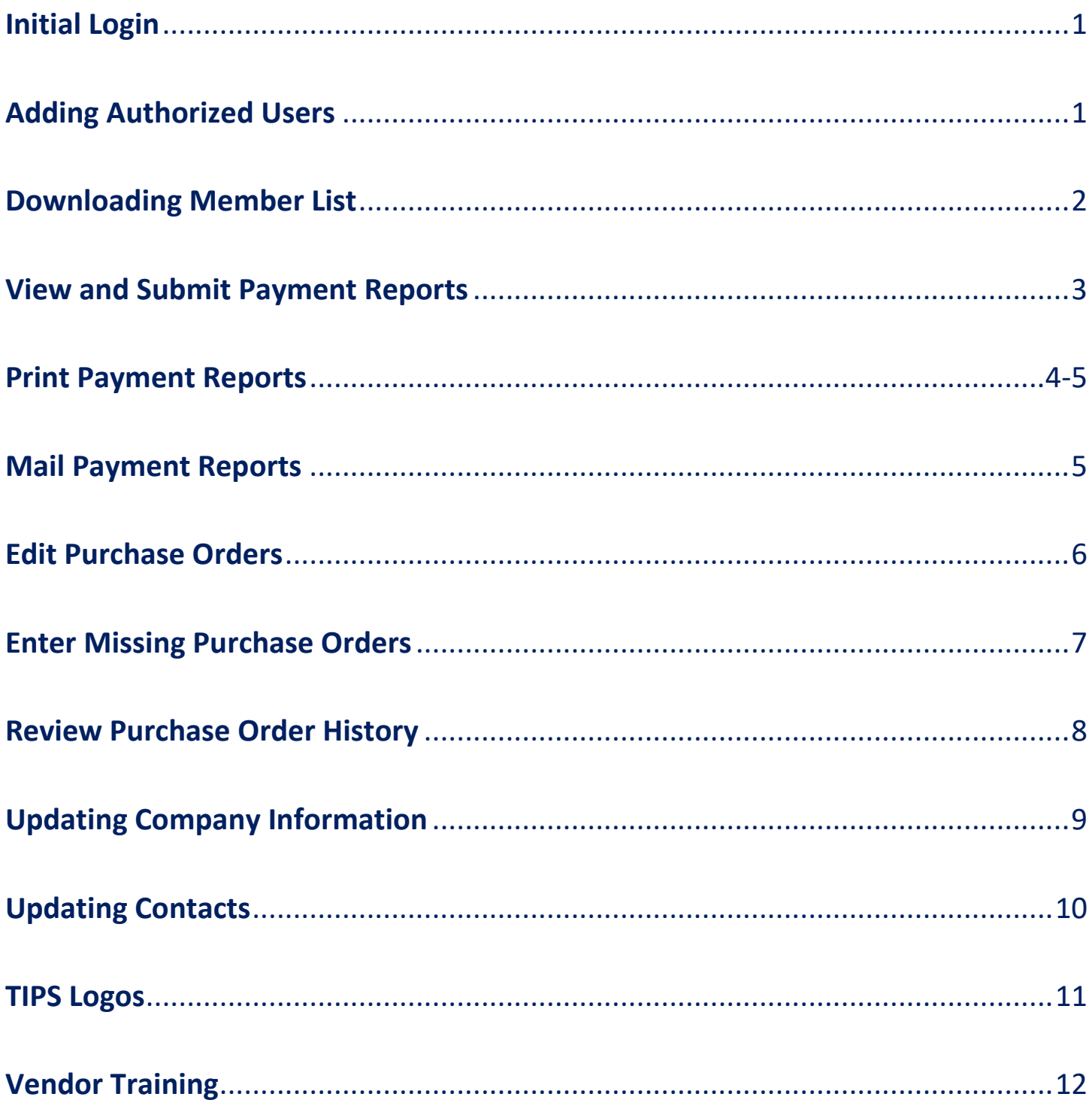

### **Initial Login:**

1. [WWW.TIPS-USA.COM](http://www.tips-usa.com/)

#### 2. VENDOR > VENDOR PORTAL

Primary, Secondary, Purchase Order, Accounting and Estimator Contacts have access to the Vendor Login automatically. If you are not listed as one of those contacts, reach out to those contacts for account access.

3. Click [Recover Password Here] 4. Enter your email address twice and hit [SEND] **TIPS Password Reset** VENDORS SOLICITATIONS ABOUT US HOME CONTRACTS Enter your e-mail address Vendor Login Become A Vendor age. Potential Bidder Re-enter your e-mail address **Bid Schedule** ired. Login: Proposals Password is required. Password: If you have an account, Information how to recover Login Send Reset Recover password here!

#### **Adding Authorized Users:**

Access to the reports and other data provided at this site is available

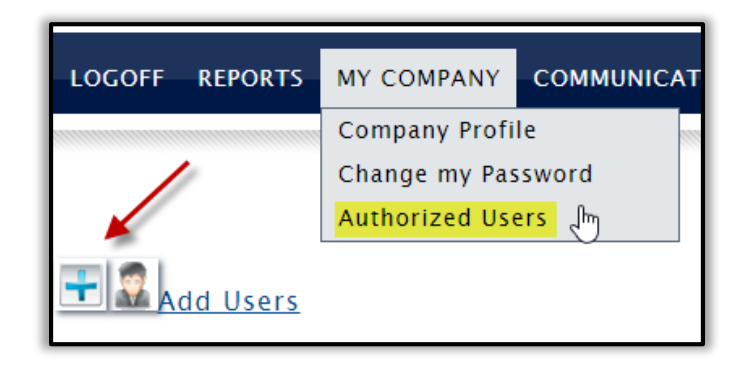

Account Holders can add users to their account and choose to give them FULL access or VIEW only access where they can only view the member list and other information but cannot make company profile changes or add new authorized users.

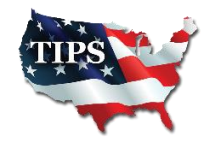

### **Downloading Member List:**

1. REPORTS > DOWNLOAD MEMBERS

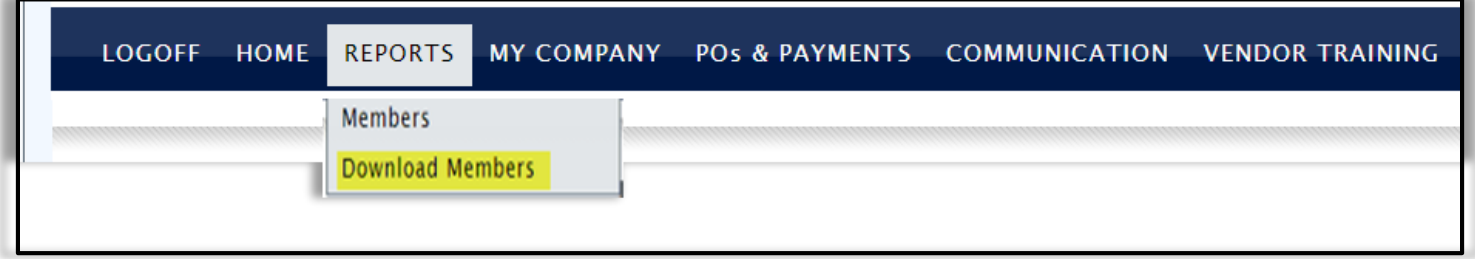

- 2. Click on the 2nd TIPS Members Excel Spreadsheet to download
- 3. View [TIPS Member List Filtering Key] for ways to sort through the Member List most efficiently

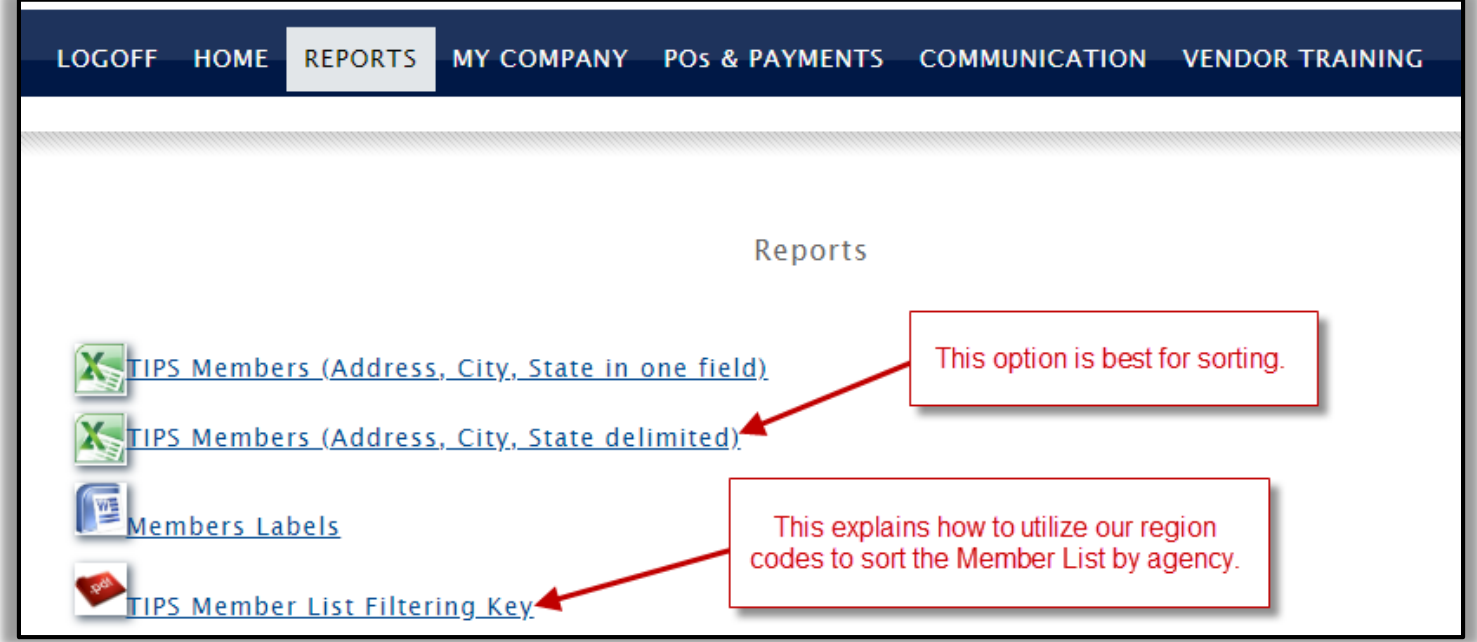

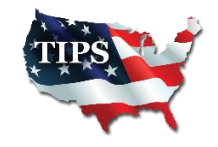

### **View and Submit Payment Reports**

You can view/edit/print/search for POs when you are logged into the TIPS Vendor Portal.

- $\triangleright$  If your company is ready to pay the TIPS admin fee, CLICK on **[POs & PAYMENTS]**.
	- $\triangleright$  CLICK on the *[Standard Fee Payment]* box if paying the full payment.
- CLICK on the [Special POs or Authorized Partial Payments] box if a partial payment.

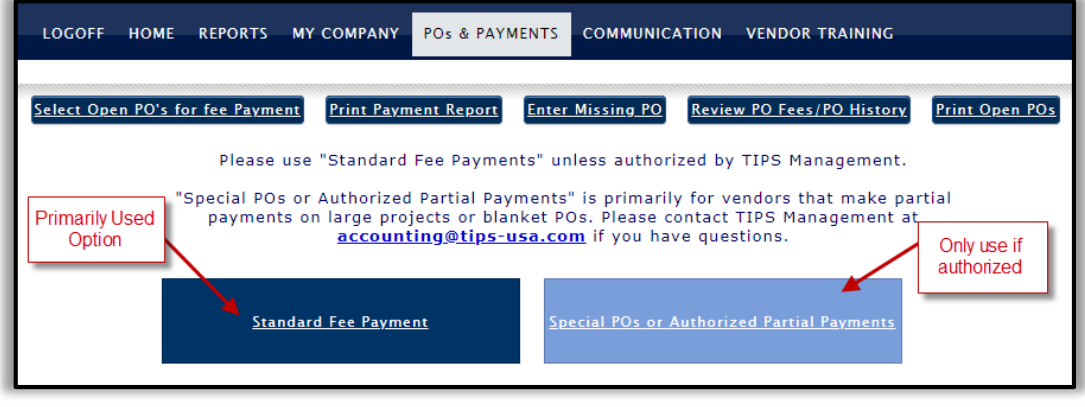

#### STANDARD PAYMENTS:

Select POs to be paid. If PO amounts need to be updated, click on the PO hyperlink and update information needed. Click "Update PO". Once ready, click [Add to TIPS Report].

#### PARTIAL PAYMENTS OPTION:

If you are authorized to make a partial payment, including a payment on a blanket/open PO, click on the PO # hyperlink and under the [Amount to be paid] box, enter the admin fee you are paying. Select [Process PO for partial pay Only] and click "Update PO".

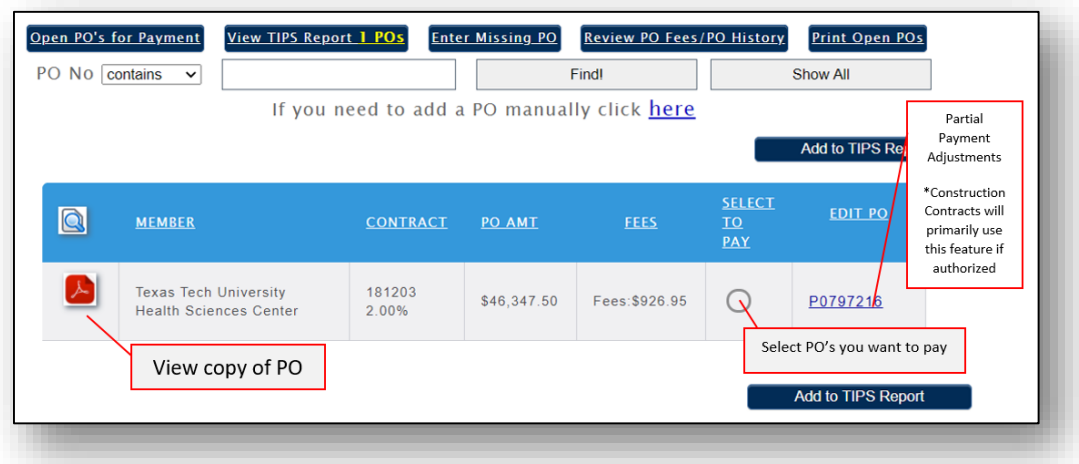

Once all the amounts you want to pay are correct, click on [Add to TIPS Report].

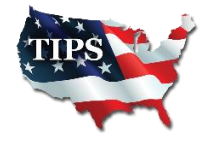

 $3 | P \text{ a g e}$ 

### **Print Payment Reports**

▶ To print a payment report to send with your check, click on: [View TIPS Report]

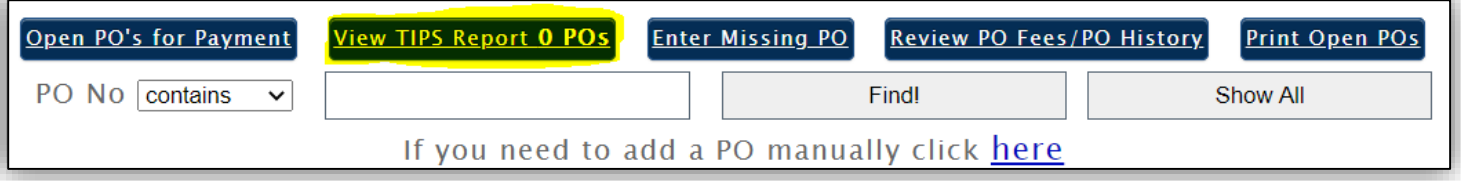

\*If you have previously selected all your outstanding POs for payment, the system will generate the next screen indicating there is nothing else to pay. Click the 'Here' link, then go to [View TIPS Report].

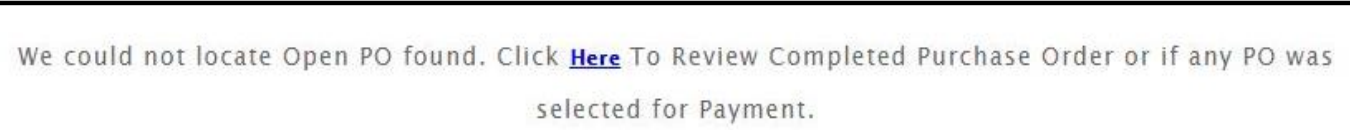

#### $\triangleright$  All POs that were selected to submit payment are shown

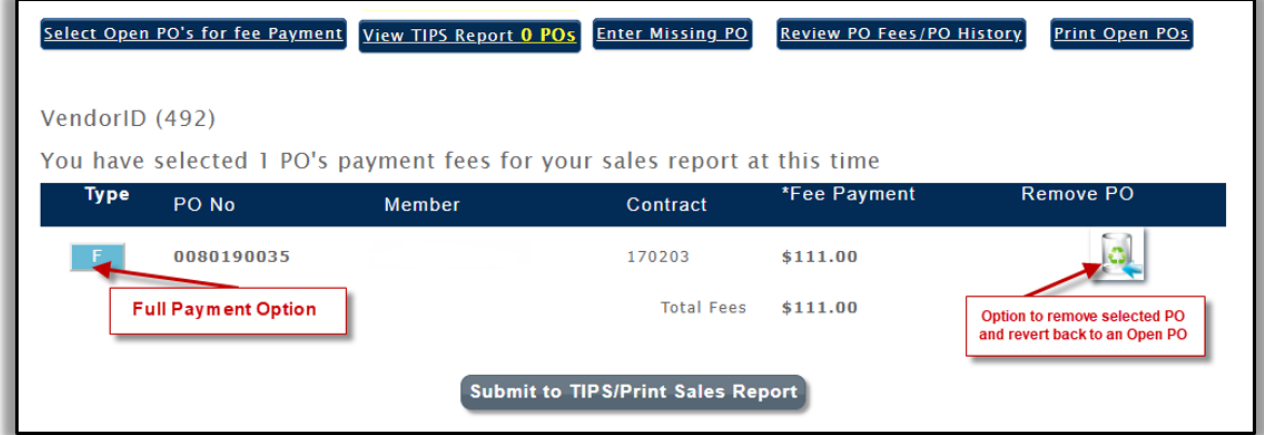

 When ready to generate a payment report, select [Submit to TIPS/Print Sales Report]. The report will generate as shown below. It will state, "in transit" until it has been received and posted by TIPS Accounting Department.

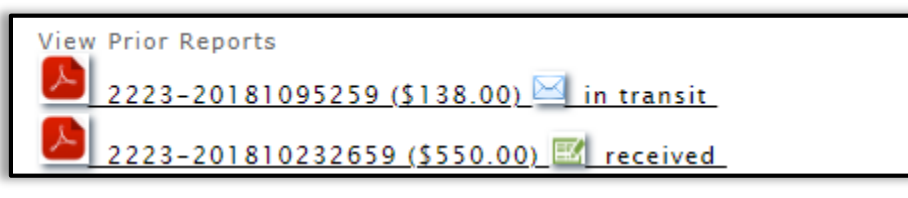

- $\triangleright$  Depending on your web browser, the report will be on the new blank window that opens, at the very bottom of the page.
- Once TIPS Accounting Department has posted the payment, it will show "received".

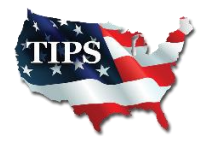

4 | P a g e

### **Mail Check & Payment Report**

When you CLICK on the PDF icon, the Payment Report generates, as shown below.

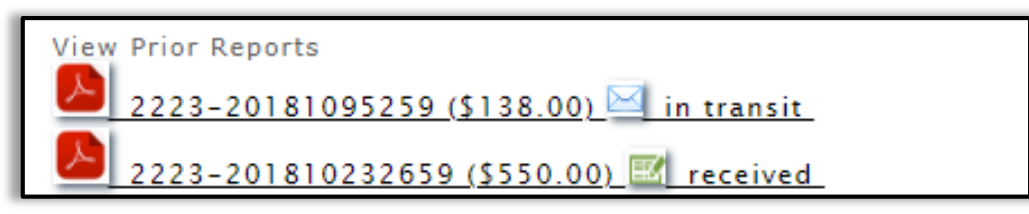

 $\triangleright$  If all PO's are listed and you are ready to send to TIPS, you may print and send this report in with your check.

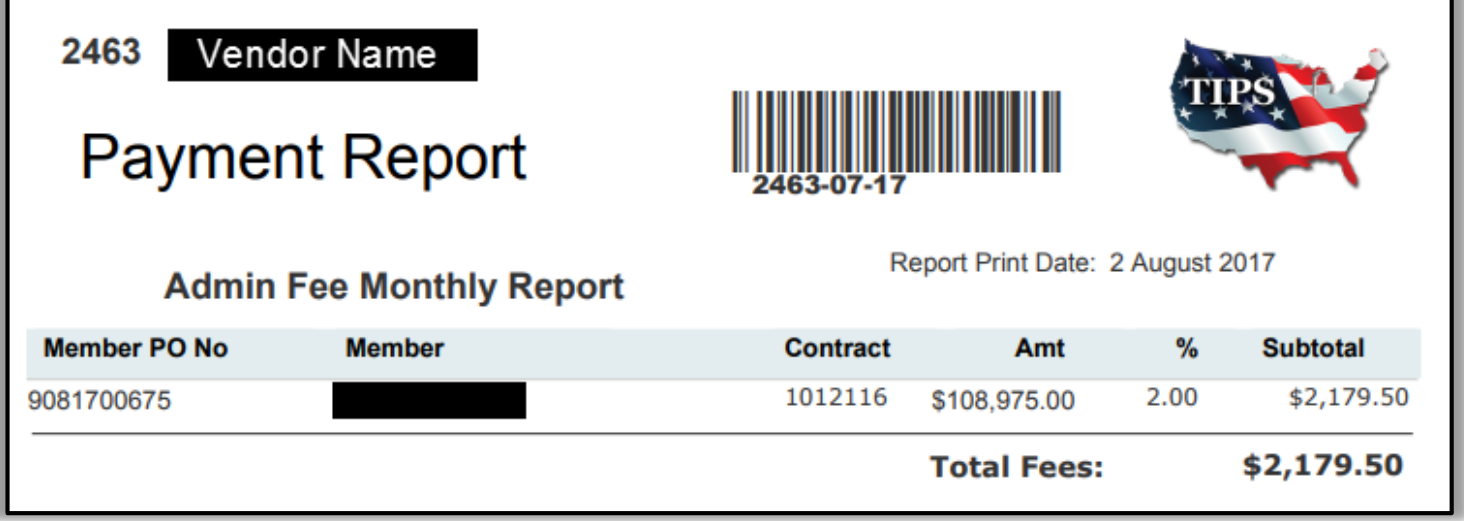

#### TIPS Mailing Address: TIPS Accounting Department

4845 US Hwy 271 N. Pittsburg, Texas 75686

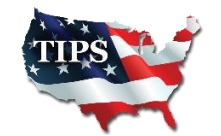

### **Edit Purchase Orders**

To edit the PO click on the hyperlink in the "EDIT PO / PARTIAL PAYMENT" column.

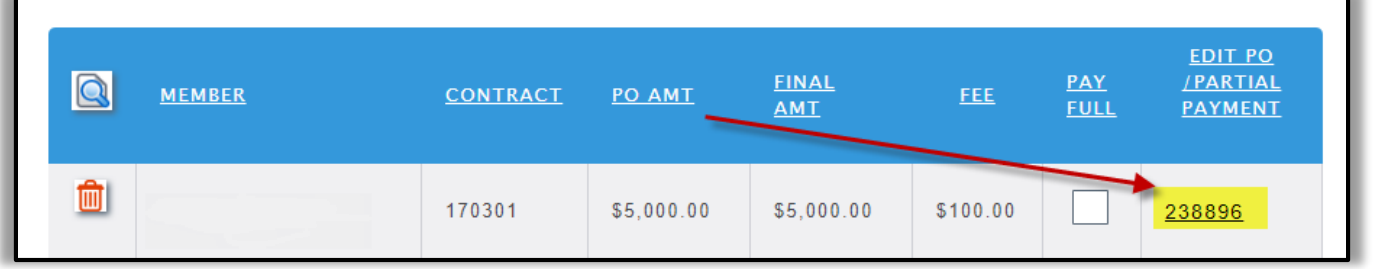

 $\triangleright$  You can update the final PO amount; enter taxes, shipping and bond costs.

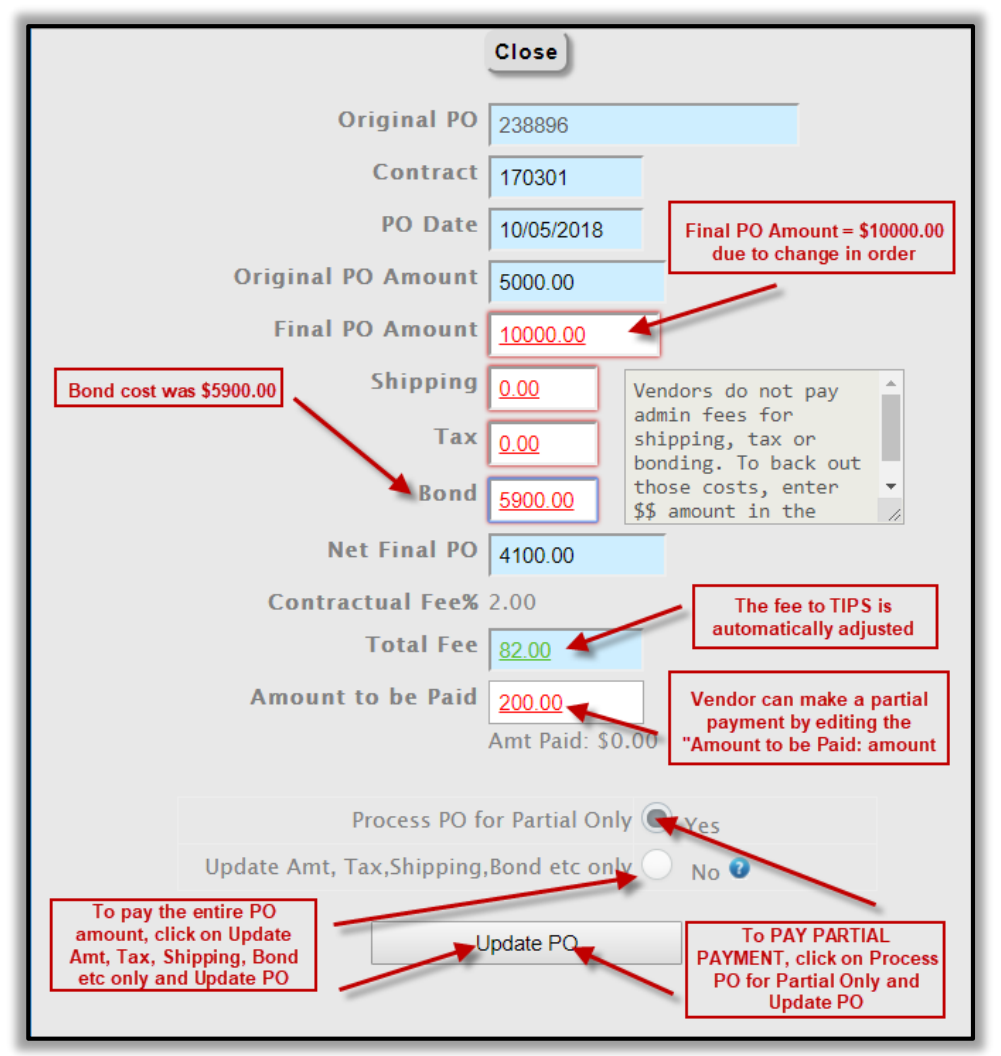

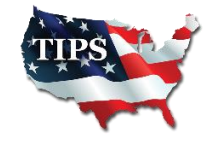

#### **Enter Missing Purchase Orders**

To enter a missing PO in the TIPS database, click on [Enter Missing PO]

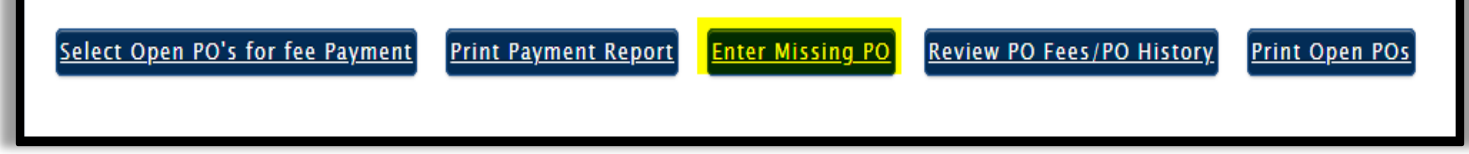

Enter required information. IF applicable, enter tax/shipping/bond.

Upload Purchase Order as a PDF

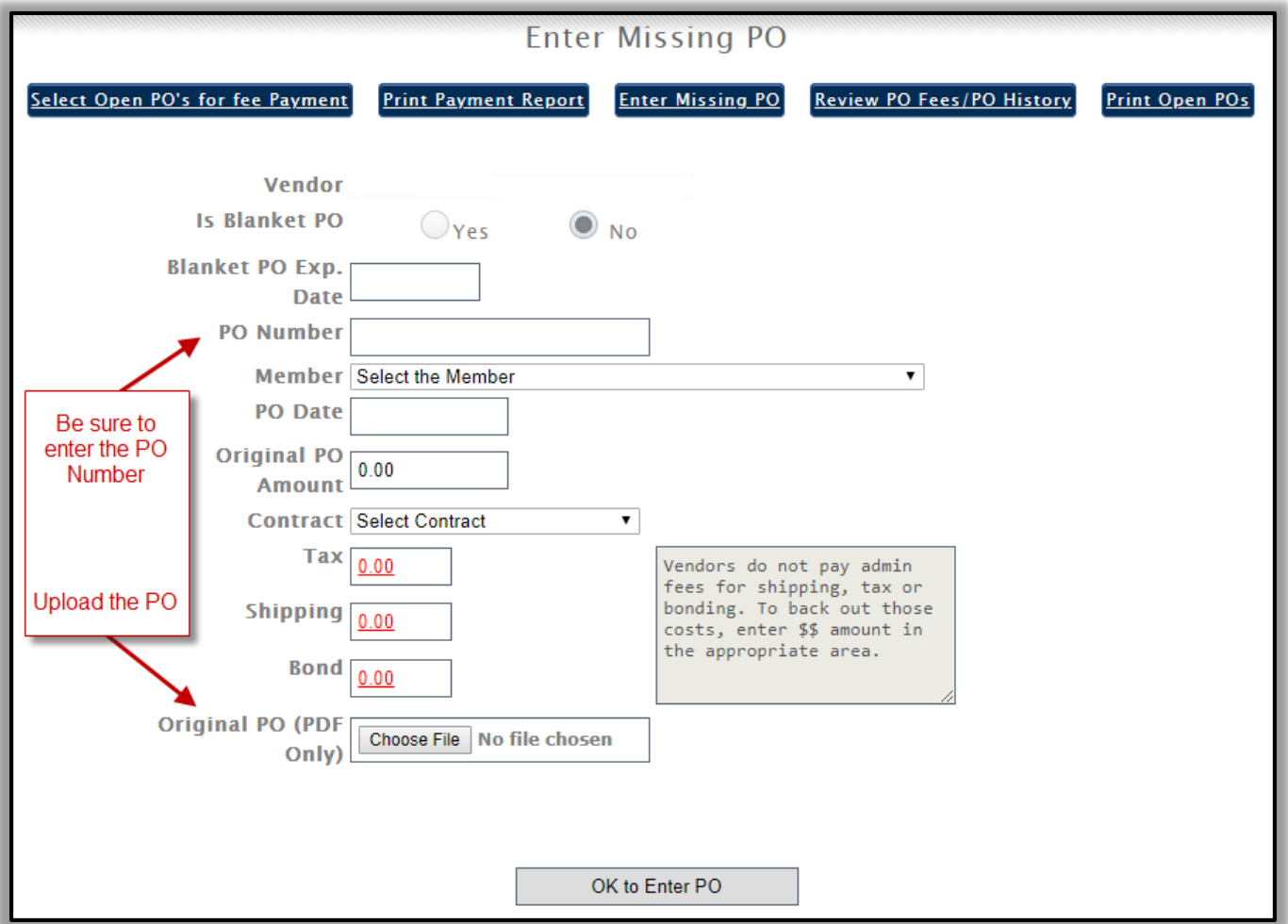

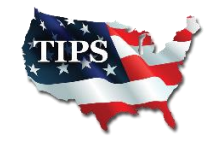

#### **Review PO Fees/PO History**

▶ Click on [Review PO Fees/PO History] to see the entire list of PO's in our system for your company.

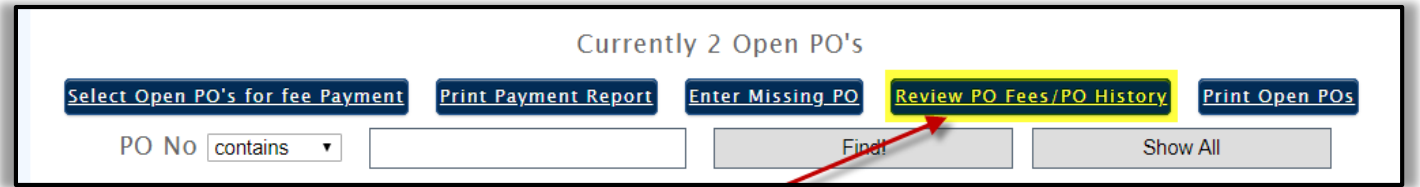

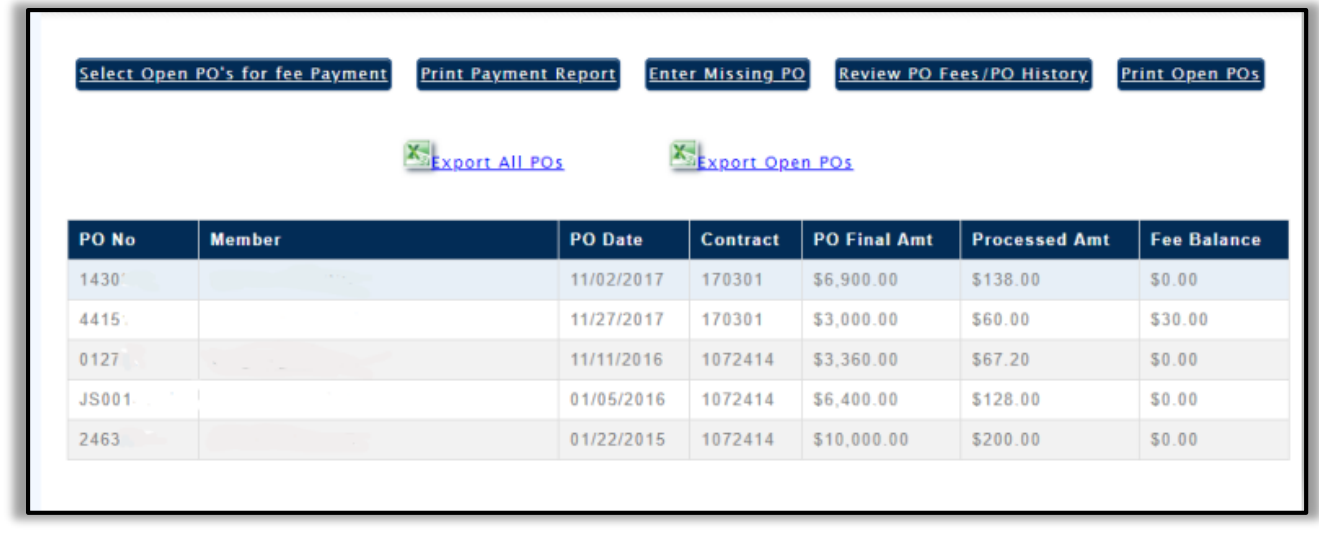

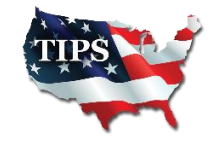

### **Updating Company Information:**

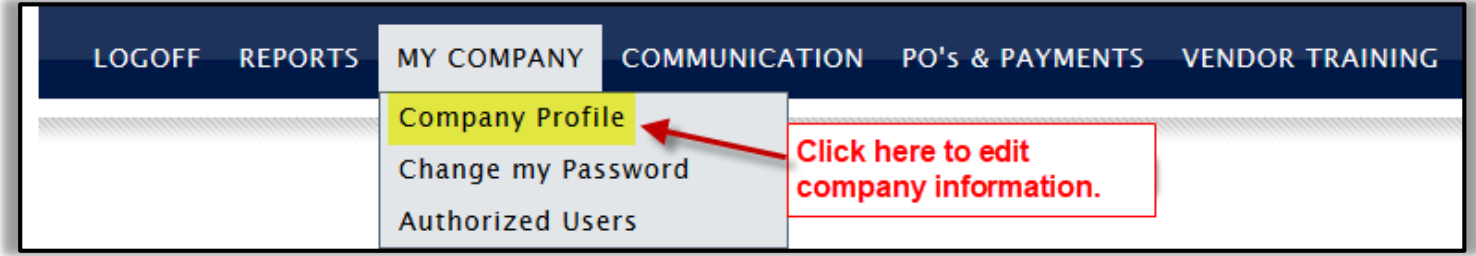

#### $\triangleright$  To add/edit Resellers on your contract, click the section below

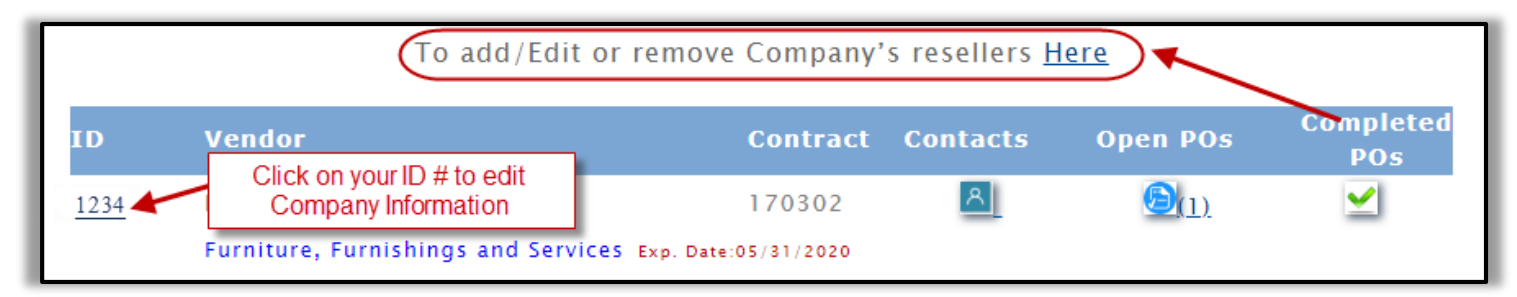

 $\triangleright$  Click on your Company ID # to edit the following information:

▶ Add/Update Company Logo

No Company logo uploaded Change Logo

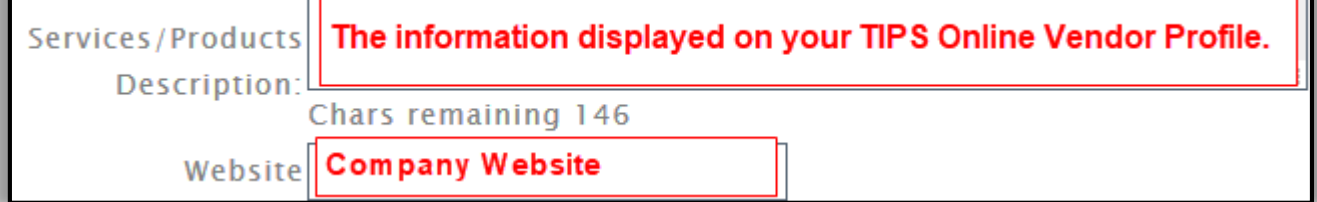

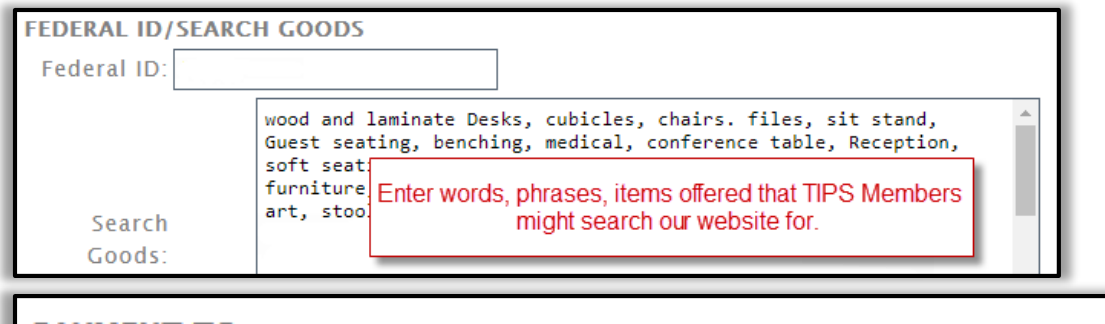

#### **PAYMENT TO**

Address: Company Address displayed on your TIPS Online City: **Updating Contacts**

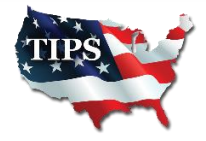

9 | P a g e

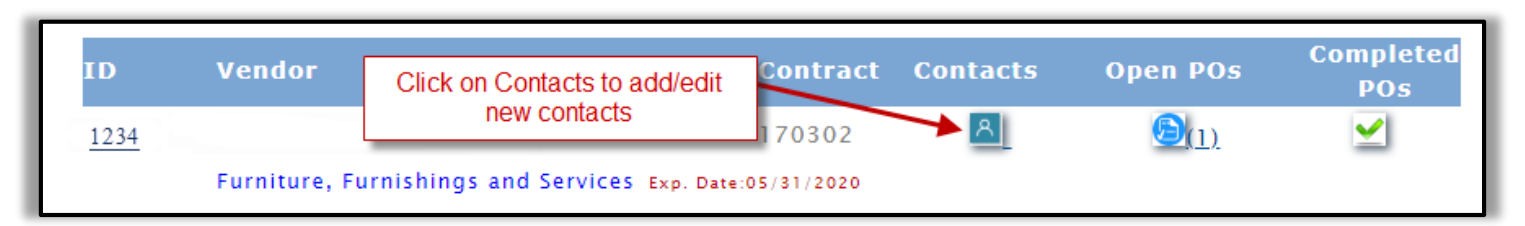

- $\triangleright$  There should be a minimum of 4 contacts added to your TIPS Contract:
	- 1. Primary
	- 2. Secondary
	- 3. Admin Fee
	- 4. PO Contact

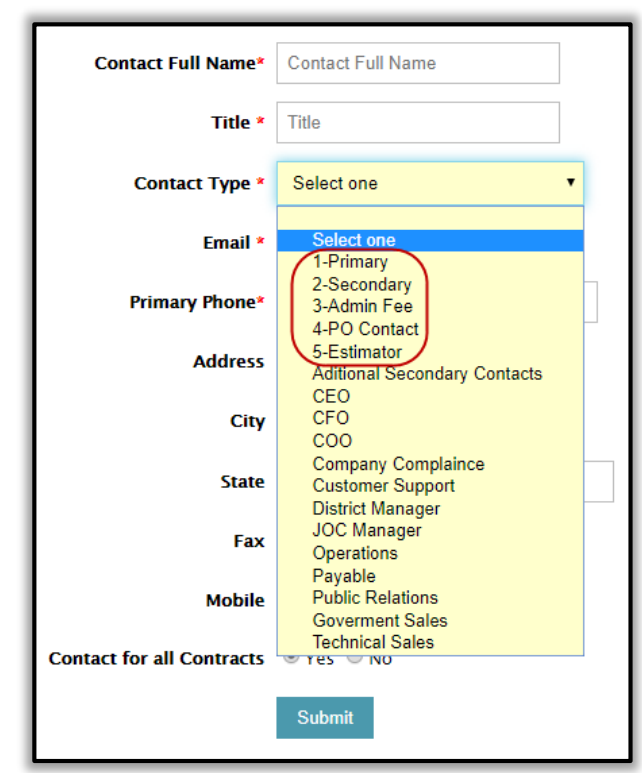

- ▶ Primary and Secondary Contacts have to be able to give Members a TIPS Quote
- ▶ Admin Fee Contact should be someone that will send TIPS Reporting Template and payments
- $\triangleright$  PO Contact should be someone that can always access their email to not miss or delay a Purchase Order sent to them
- $\triangleright$  Estimator Contact should be used for construction companies
- $\triangleright$  Additional Secondary Contacts and the other fields below it is for other team members that want to be included on communication from the TIPS Team

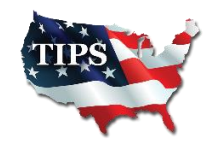

### **Accessing TIPS Logos:**

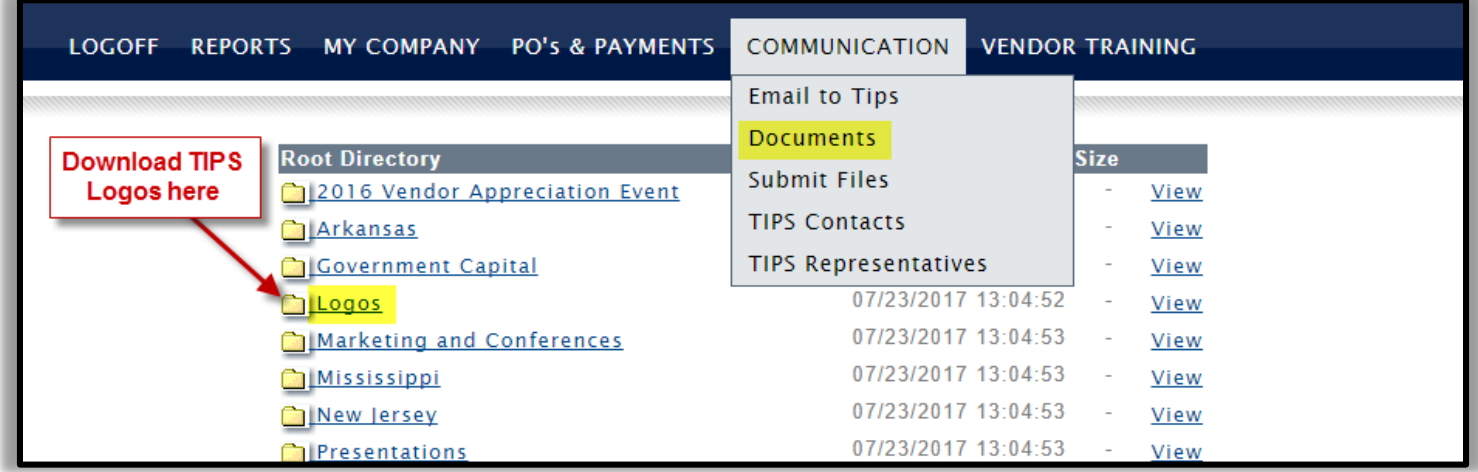

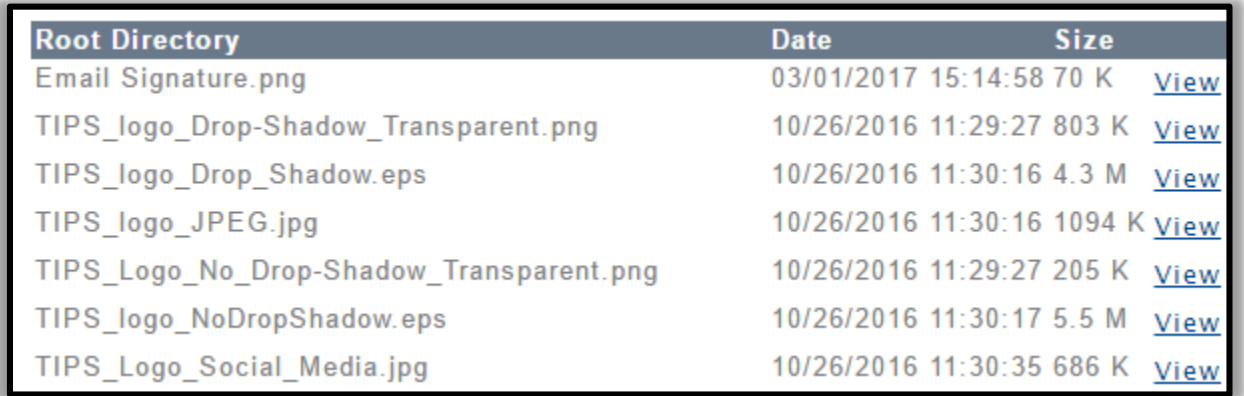

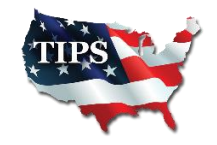

#### **Vendor Training:**

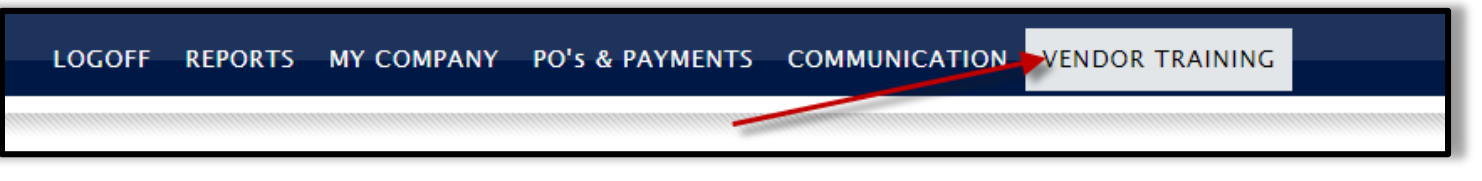

 View the Vendor Portal Training for TIPS Program Managers contact information, TIPS "tips" training videos and more!

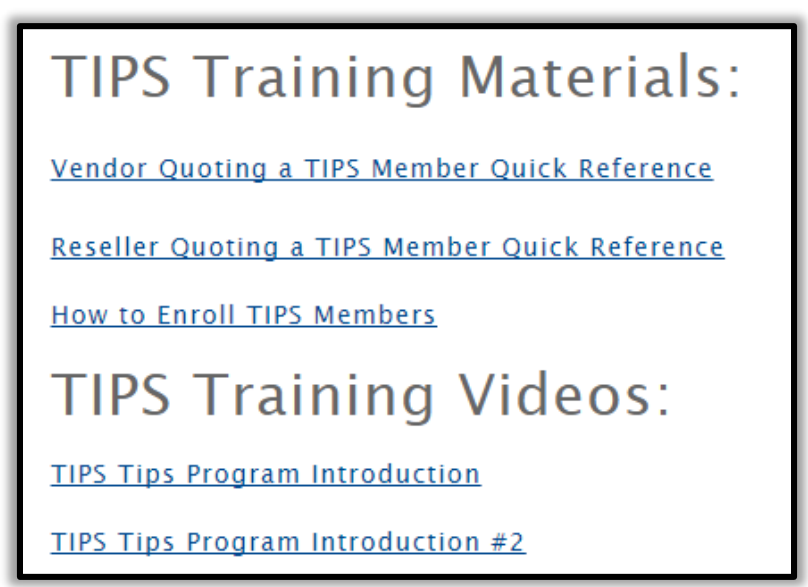

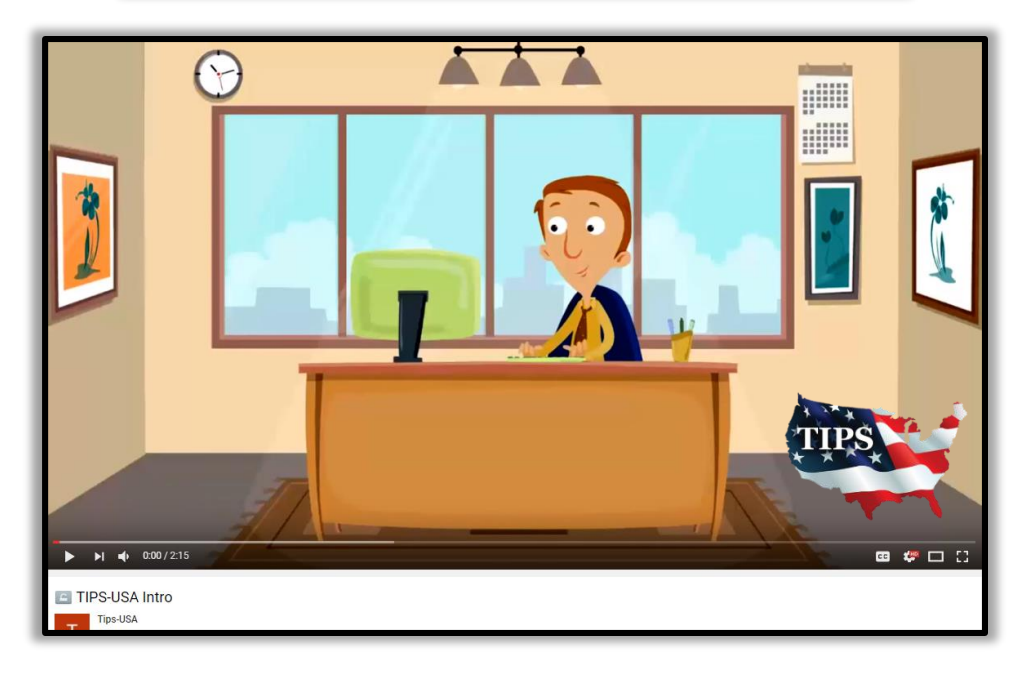

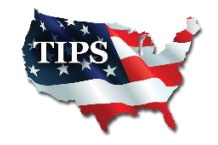